# -

# **F2–DEVNETS–1 and RSNetWorx<sup>™</sup> Setup**

In this Appendix....

iis Appendix. . . .<br>— Setup F2-DEVNETS-1 with **RSNetWorx**™

### Setup F2-DEVNETS-1 with RSNetWorx<sup>™</sup>

For those who are using the F2–DEVNETS–1 as a slave with an Allen–Bradley PLC, the examples on the following pages have worked for us, and will be a guide for you. These steps should help you through the process of setting up your Allen–Bradley DeviceNet network using RSNetWorx<sup>™</sup>. If you encounter any difficulties with the setup process, please contact your local Rockwell International representative.

**RSLinx**

Begin by opening your RSLinx to configure the DeviceNet driver.

- 1. Click on **Communications.**
- 2. Click on **Configure Drivers**.

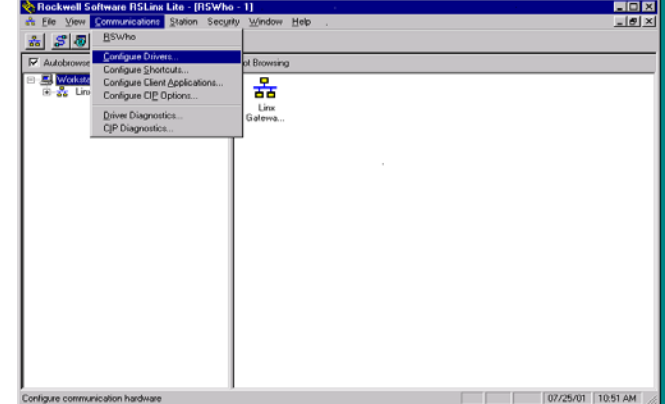

- 3. Click on the down arrowhead, $\blacktriangledown$ , and select a driver from the drop–down list.
- 4. Click **Add New.**

A DF1 driver is selected in this example.

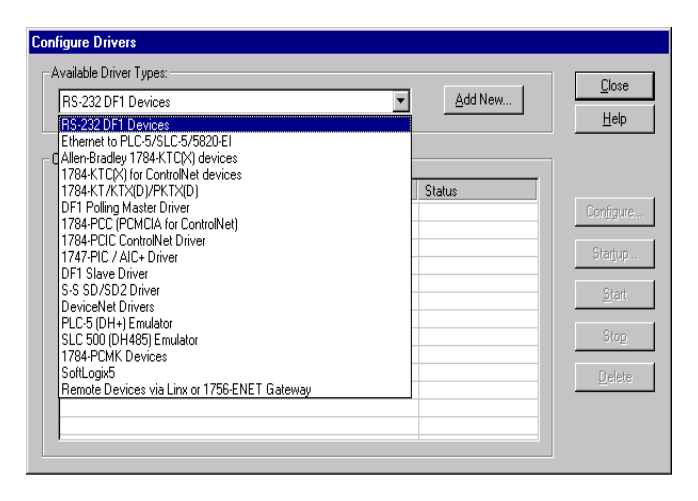

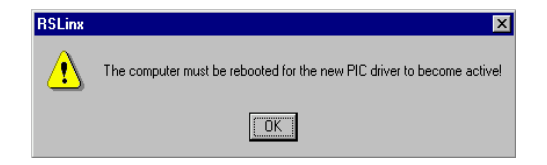

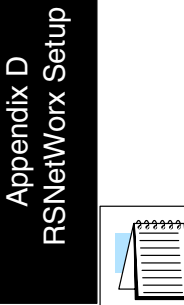

**Note:** Selecting a new driver may prompt you to reboot or to restart your computer.

5. Click **OK** in the pop–up window.

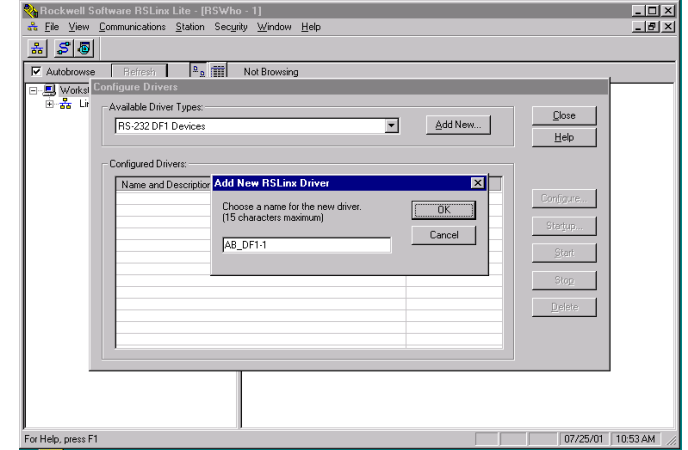

This window will appear.

6. Click on **Auto–Configure** to setup the communication parameters.

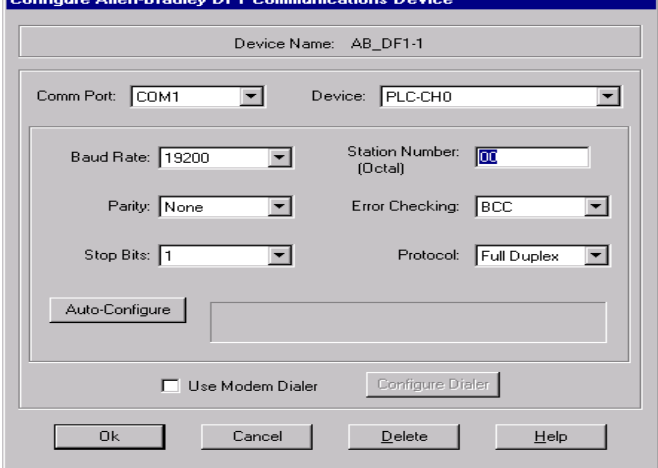

Auto Configuration Successfull will appear.

7. Click **OK**.

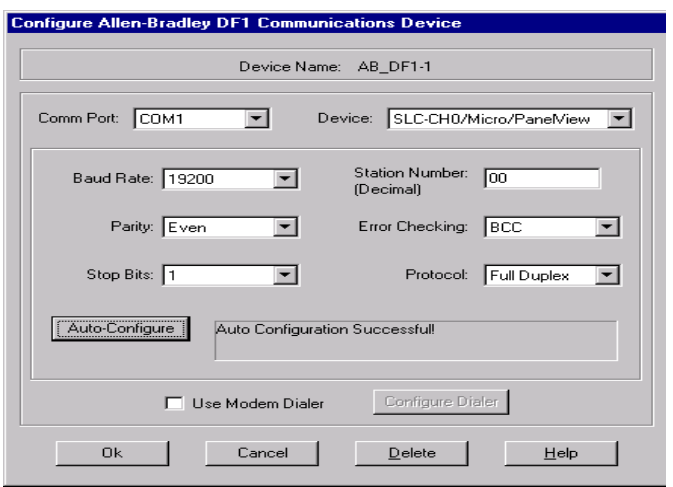

The Configure Drivers window will now appear showing the **Status** as Running.

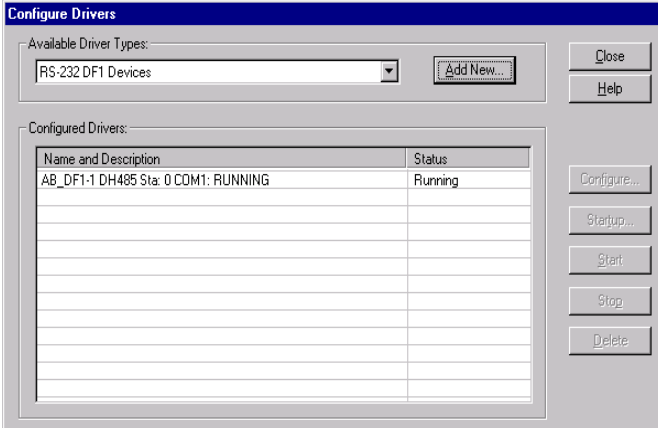

The next step is to add a DeviceNet driver.

- 8. Click on the down arrowhead,  $\nabla$ , and select your choice of drivers from the drop–down list.
- 9. Click on **Add New**.

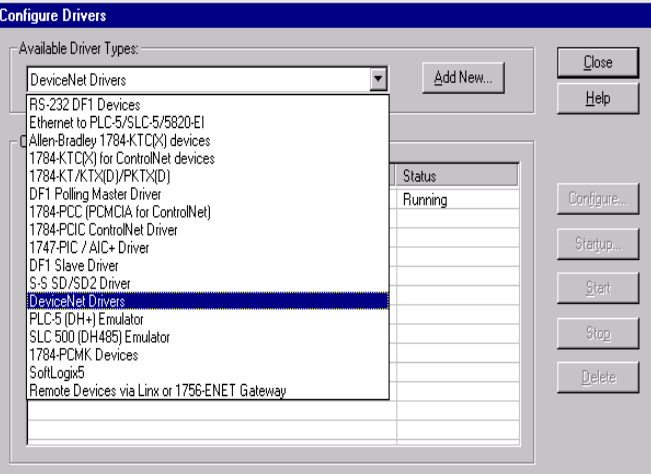

This window will appear.

10. Select the proper driver, then click **Select**.

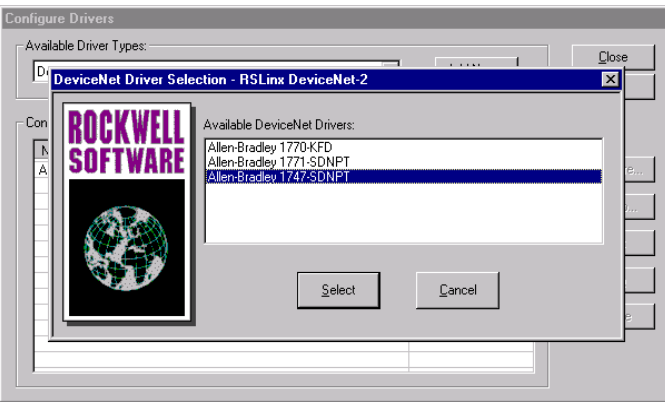

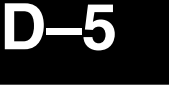

The DeviceNet Interface Configuration window will appear briefly.

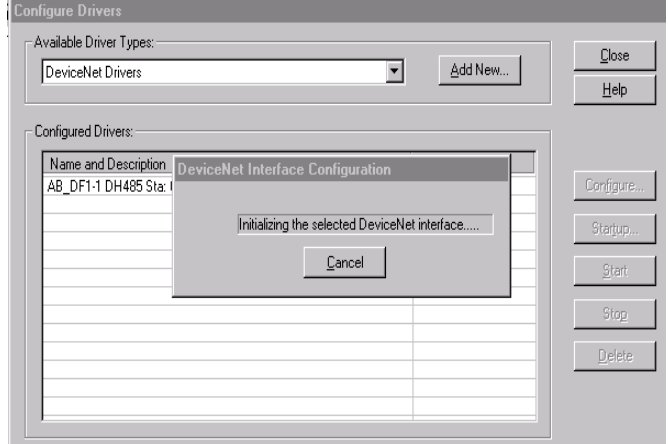

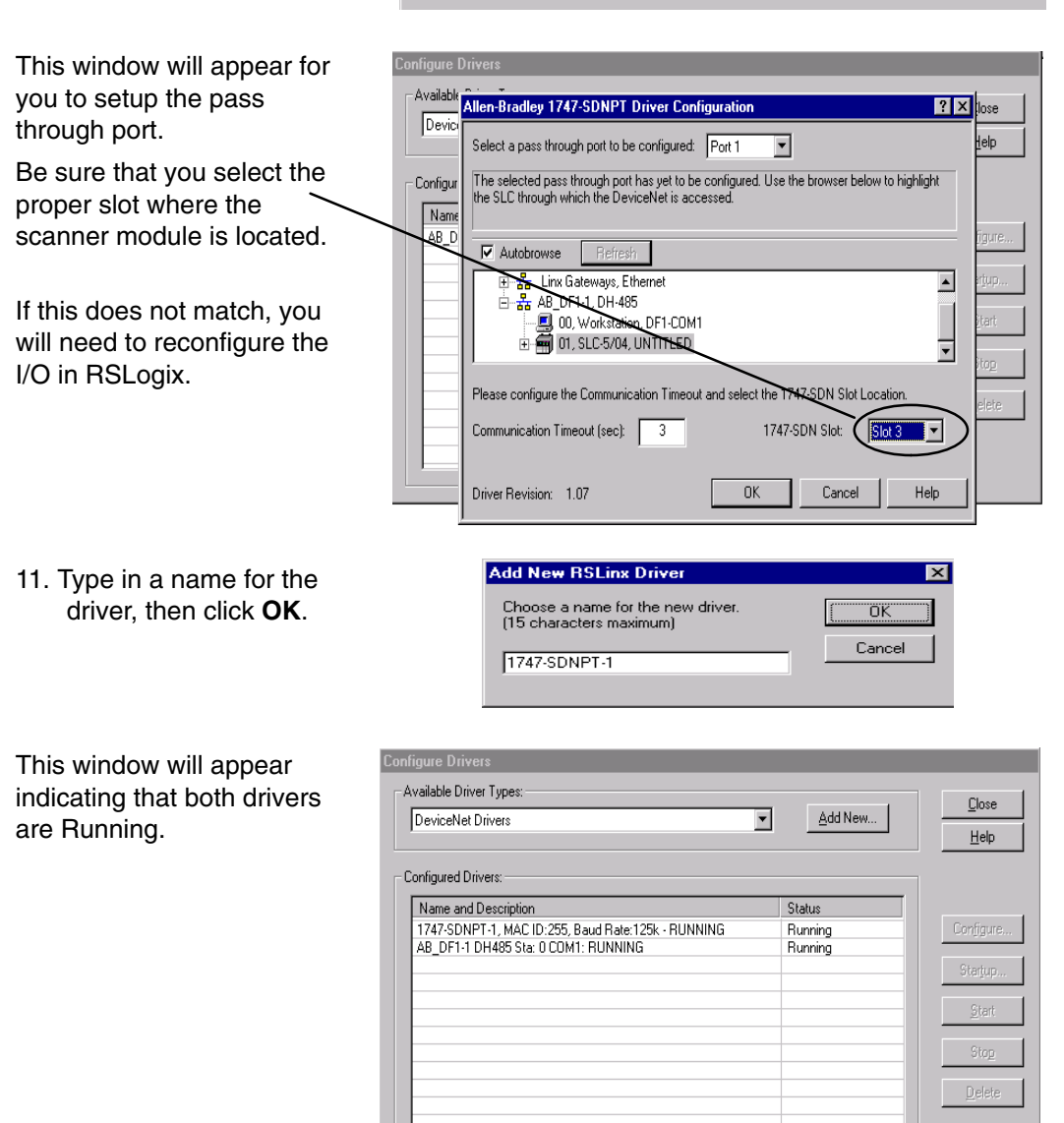

#### **RSLogix**

You are ready to connect to the PLC using your RSLogix software.

**M** RSLogix 500 - JP PANEL RACK

1. Click on **Communications** and select **Who Active Go Online.**

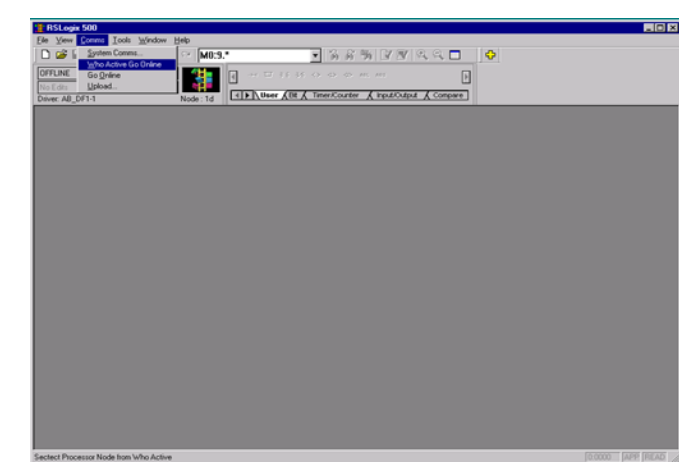

- 2. When this window appears, select the PLC to connect to.
- 3. Click **OK**.

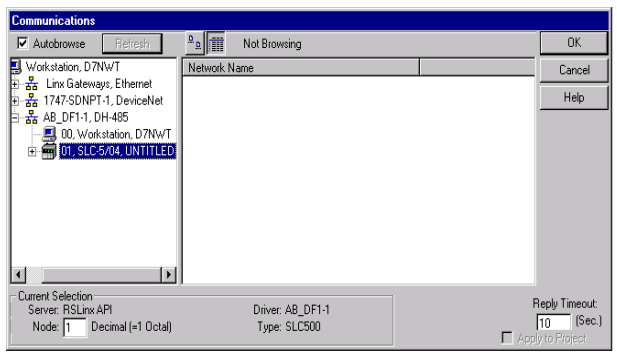

EIOIX

This window will appear with the relay ladder program. You now want to configure the I/O. This must be done **OFFLINE** in order to change the configuration.

4. Select **I/O Configuration**.

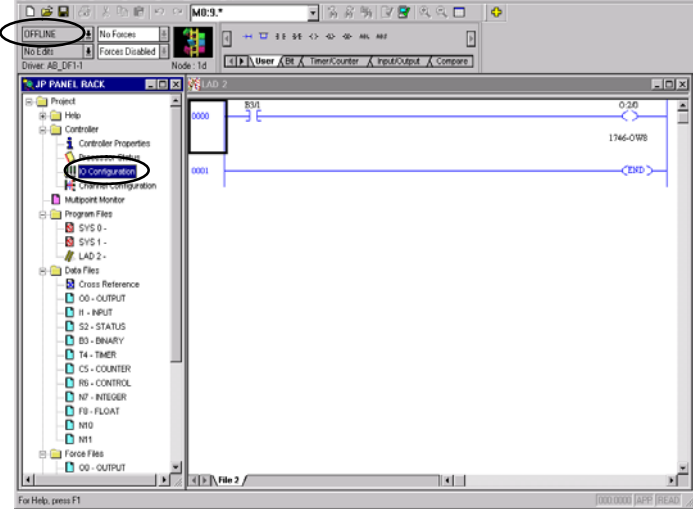

The I/O Configuration window will come into view. When you select the scanner module, verify that it is in the correct slot.

5. Click **Adv Config**.

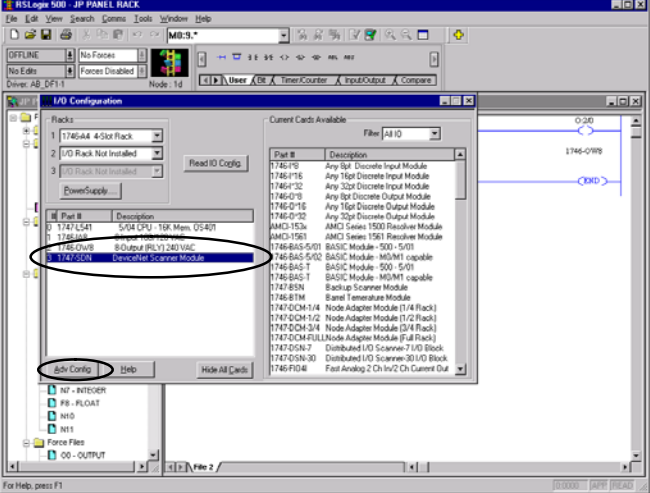

The **Advanced I/O Configuration** window will appear. The **M0** and **M1** Lengths will show the default of 256. Change this to 361.

6. Click **OK**.

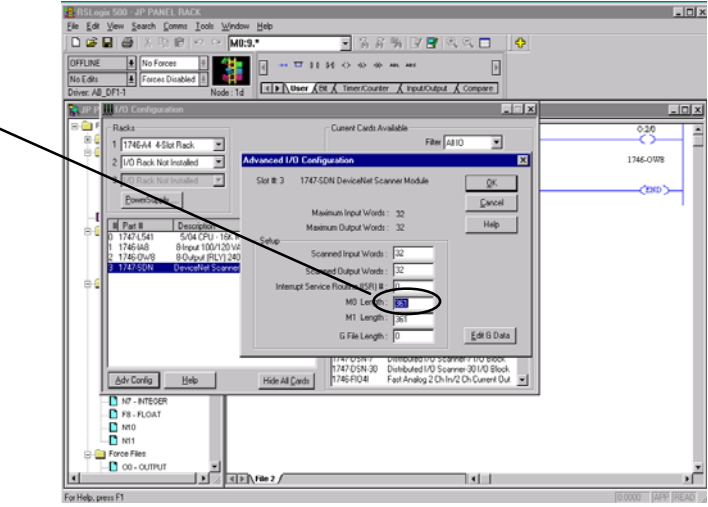

**Configure F2–DEVNETS–1 with RSNetWorx** You are now ready to configure the F2–DEVNETS–1. First, open RSNetWorx. Look for AUTOMATIONDIRECT.COM in the hardware tree listed under **Vendor**. Click on the + to show the devices for AUTOMATIONDIRECT.COM. The following example shows the F2–DEVNETS–1 as an F2–DEVNETS.

RSNetWorx opened.

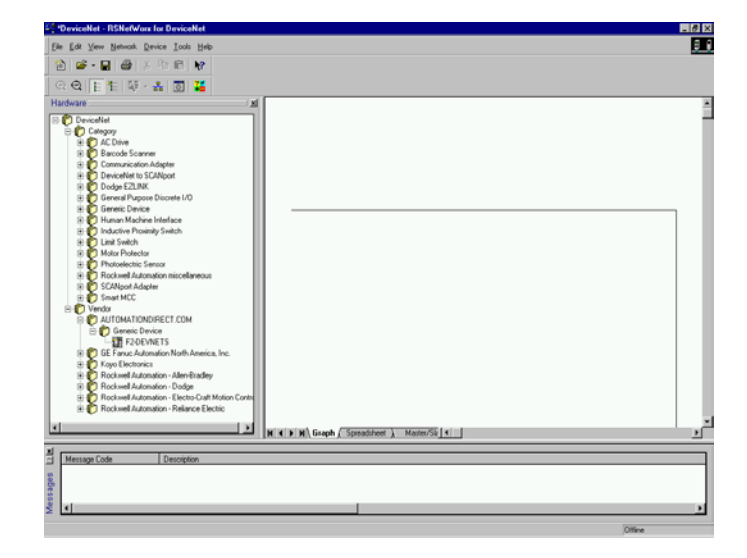

- If you do not see your device listed, it will need to be added from the EDS file (refer to page 2–4). The following example will guide you through the procedure of installing the device from the EDS file. **Using the EDS file**
	- Click **Tools** and select **EDS Wizard...**.

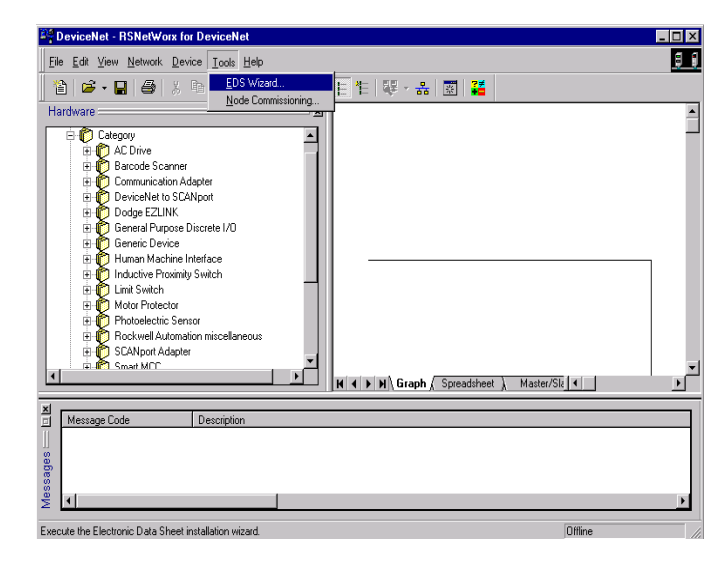

RSNetWorx Setup RSNetWorx Setup endix D Appendix D

The EDS Wizard will open. Simply follow the instructions to register the device.

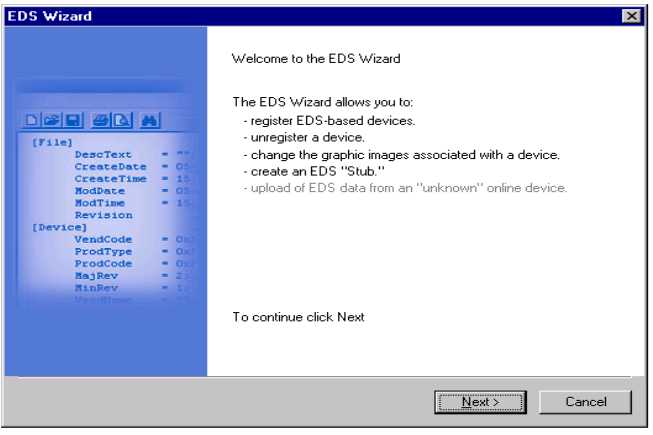

#### Register the EDS file.

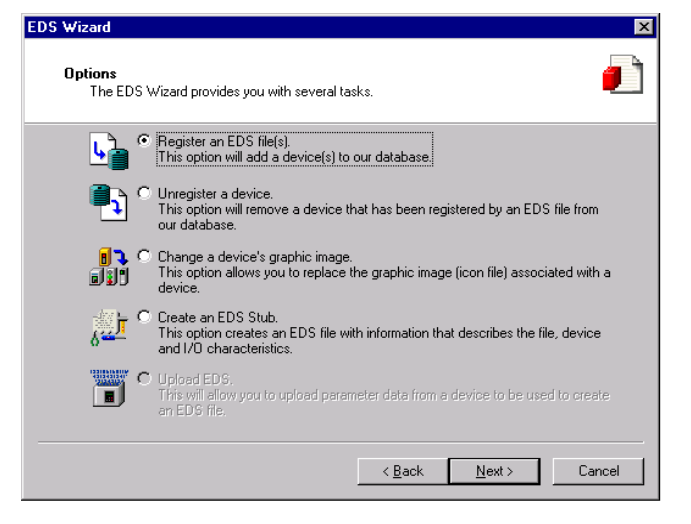

#### Enter the path for the EDS file.

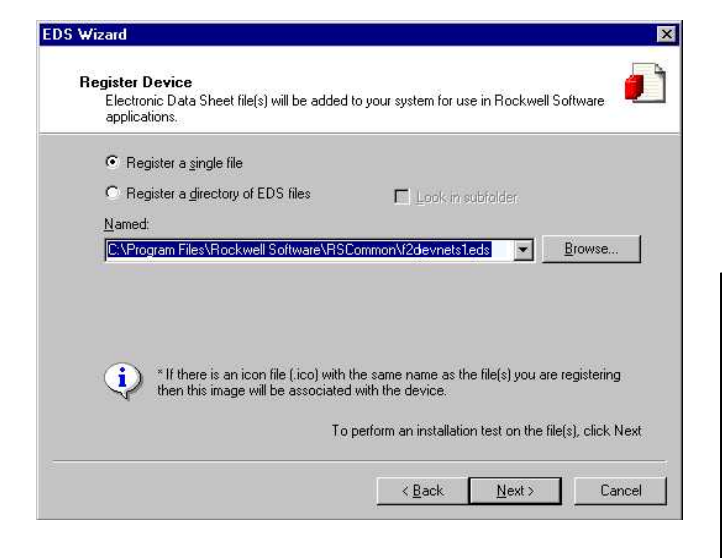

EDS file installation results.

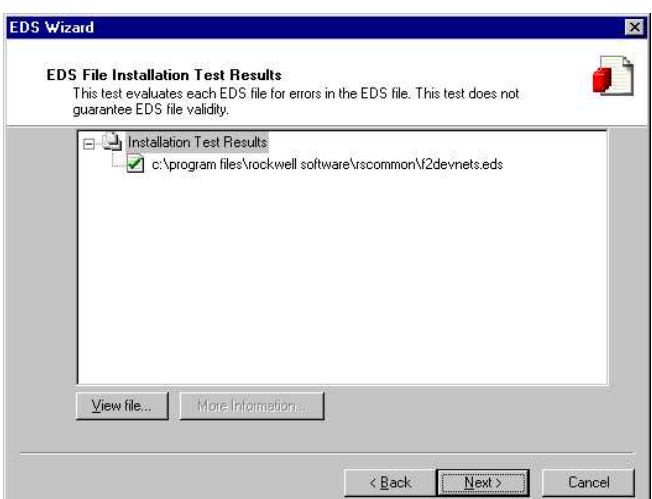

You can change the icon image for your device in this window.

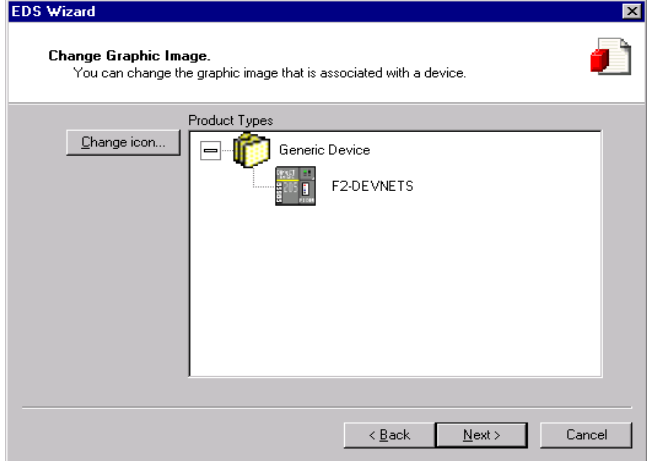

Review what you have done.

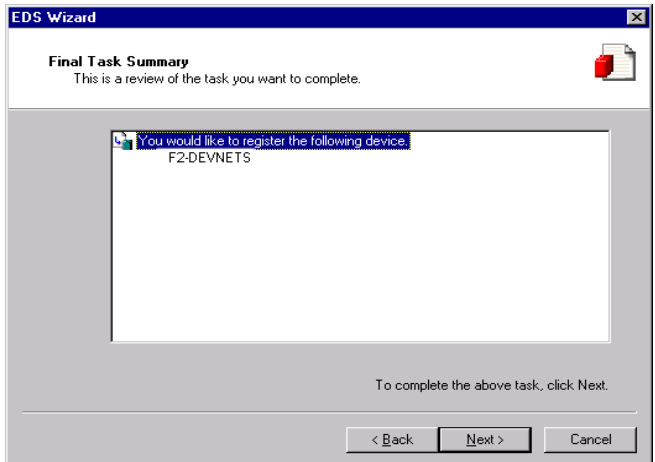

#### EDS Wizard complete.

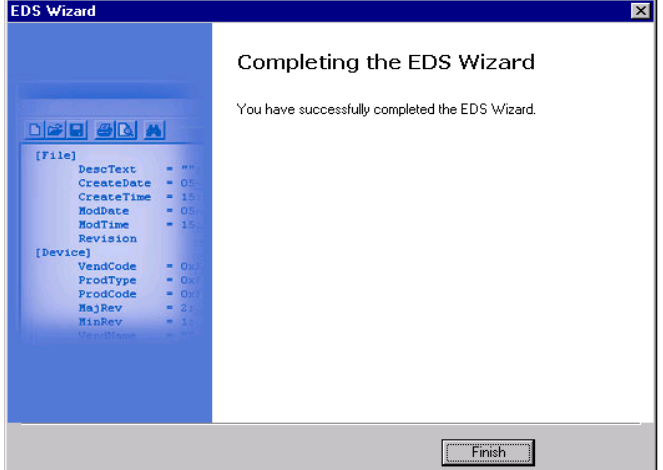

#### **Go on line**

You will want to go on line with the network now.

In the main RSNetWorx window,

1. Click on **Network** to select **Online**.

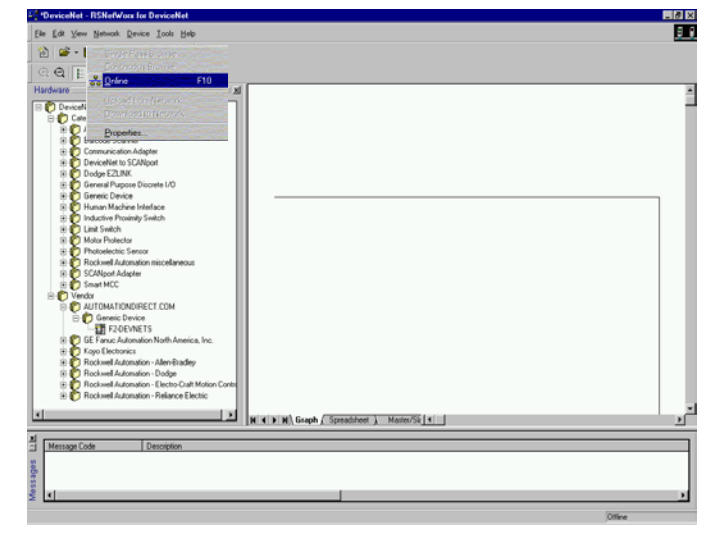

- 2. Select your network from the pop–up window.
- 3. Click **OK**.

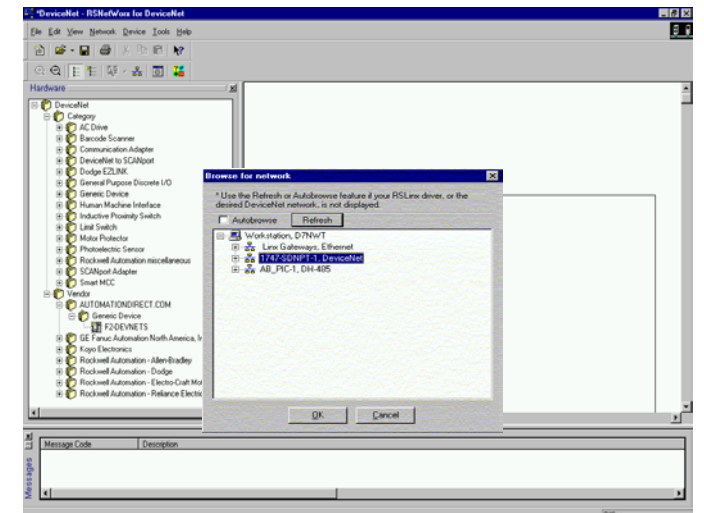

Appendix D RSNetWorx Setup

Appendix D<br>RSNetWorx Setup

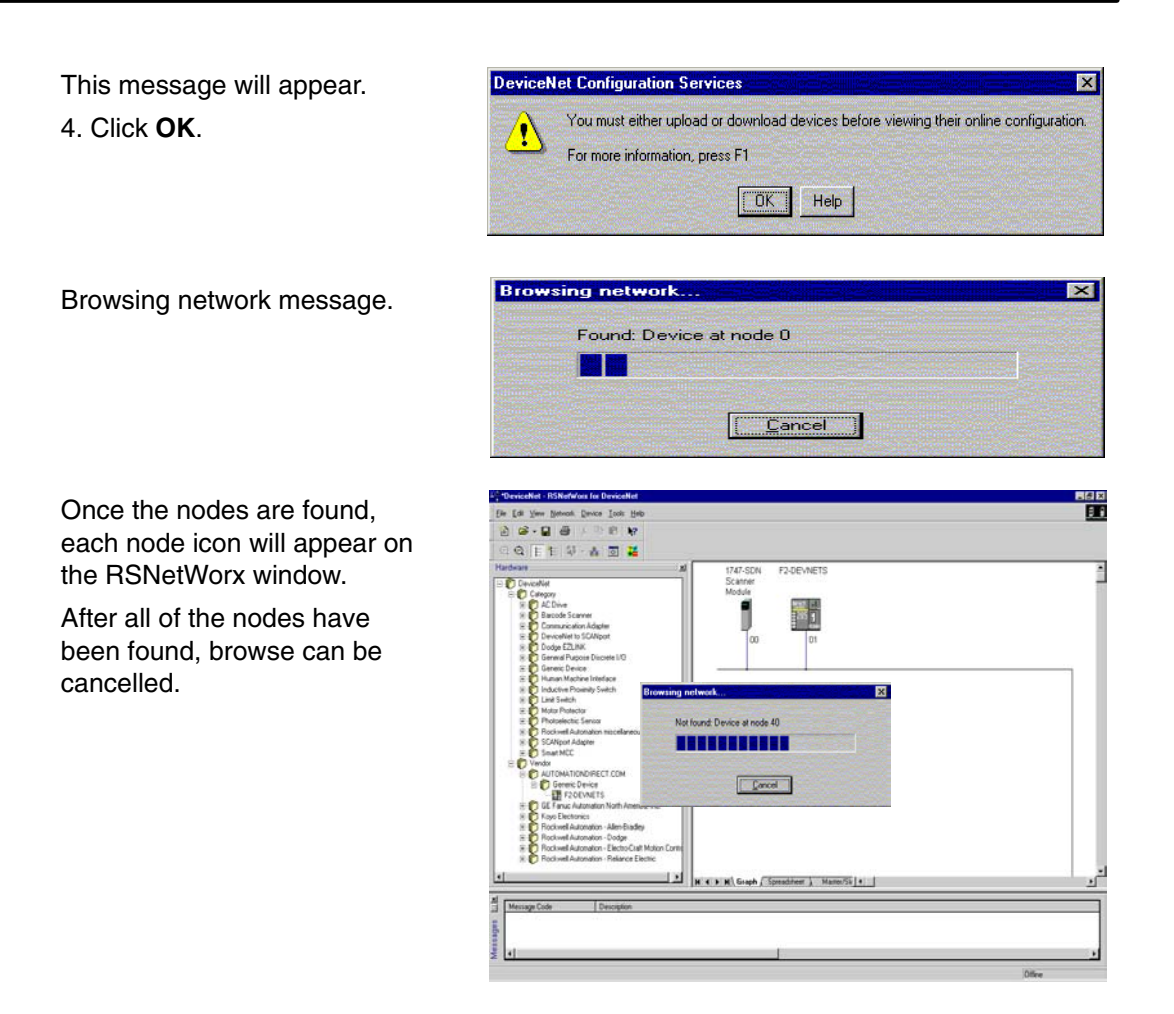

#### **Set up I/O parameters**

Now you can set up the I/O paramerters for the devices. The scanner needs to be configured first. This is done by accessing the scanner properties.

1. Selecting the scanner module can be done in two different ways. Either click on the scanner name and right click the mouse or click on **Device** then click on **Properties** in the pop–up window.

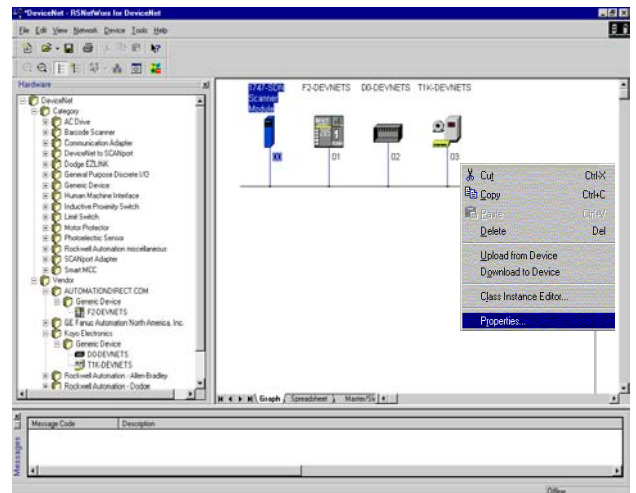

**RSNetWorx Setup** RSNetWorx Setup **Q** xibne Appendix D

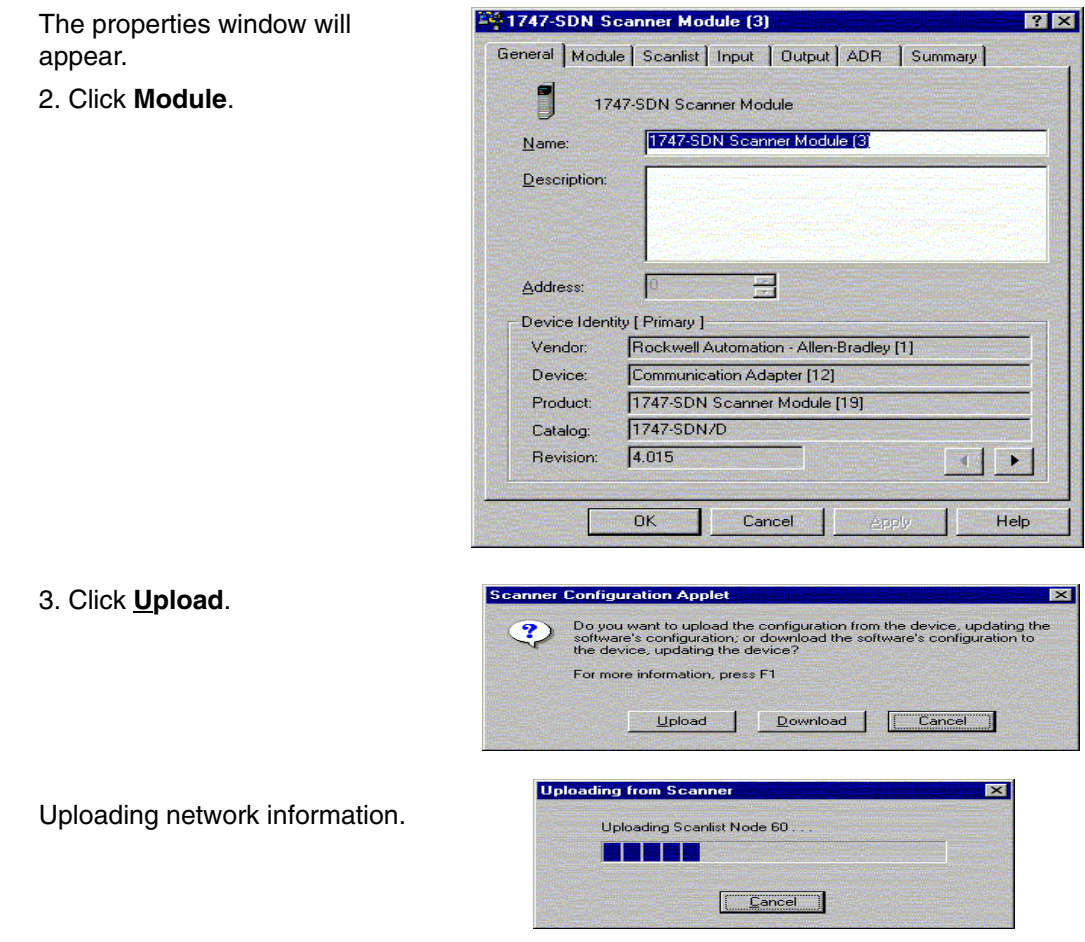

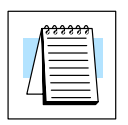

**Note:** Do not cancel. The entire network data must be allowed to upload.

The data appears.

- 4. Select the correct slo number which the Dev scanner module is res
- 5. Click **Scanlist**.

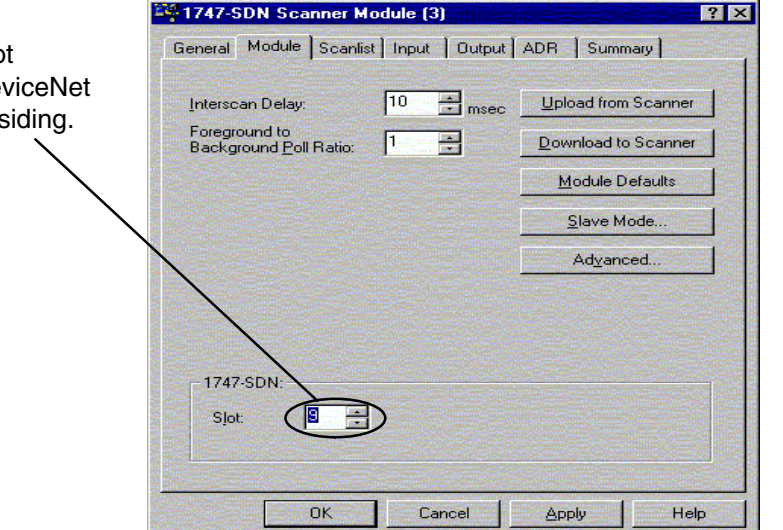

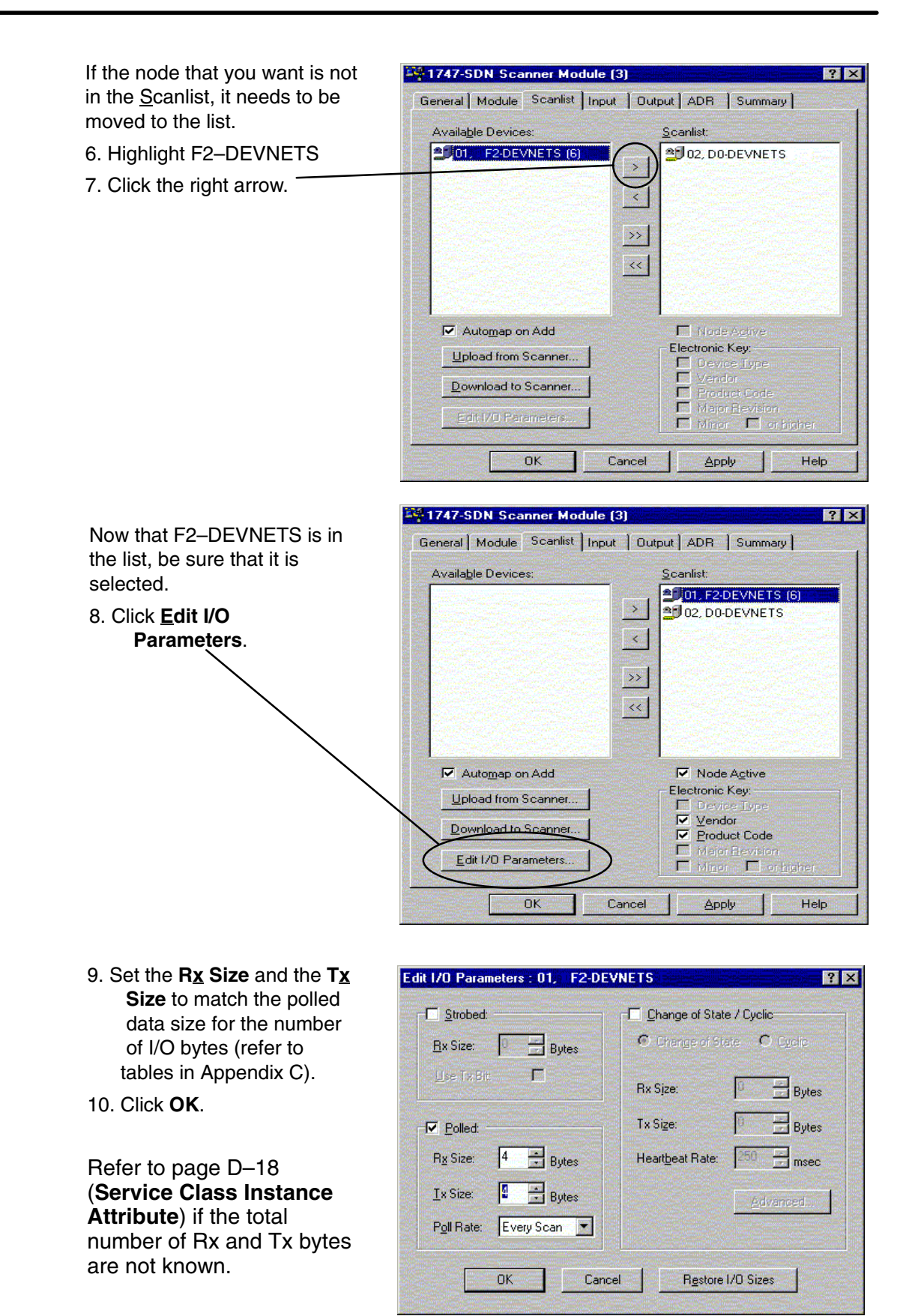

 $|?| \times$ 

This window will appear. 11. Click **Yes**.

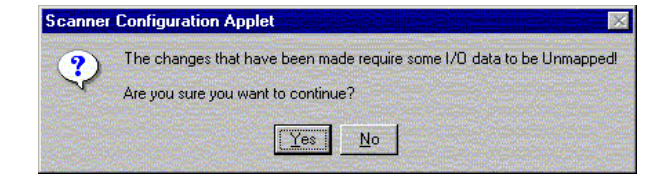

1747-SDN Scanner Module [3]

#### **Map the nodes**

Map each node.

1. Click the **Input** tab in the properties window.

Be sure that F2–DEVNETS is selected.

- 2. Select **Discrete** for **Memory**, and **0** for **Start Word**.
- 3. Click **AutoMap**.

NOTE: M file is used with explicit messaging.

General | Module | Scanlist | Input | Output | ADR | Summary | Node Type Rx Map AutoMap 10 01, F2-DEVNETS Polled 4 No. 2 Jo2, DO-DEVNETS Polled 3 1:9.1.0 Urimap Advanced... Options.. Start Word: 0 Memory: Discrete 糯 靈 Bits 15 - 0 15 14 13 12 11 10 9 8 7 6 5 4  $210$  $1.9.0$  $\frac{1:9.1}{1:9.2}$ 02, DO-DEVNETS 02, DO-DEVNETS  $1.9.4$ 185  $1.96$  $\frac{1:9.7}{1:9.8}$  $\overline{\phantom{a}}$ OK Cancel Apply Help

At the completion of the input AutoMapping, the window will look like this example. The F2–DEVNETS node is now shown.

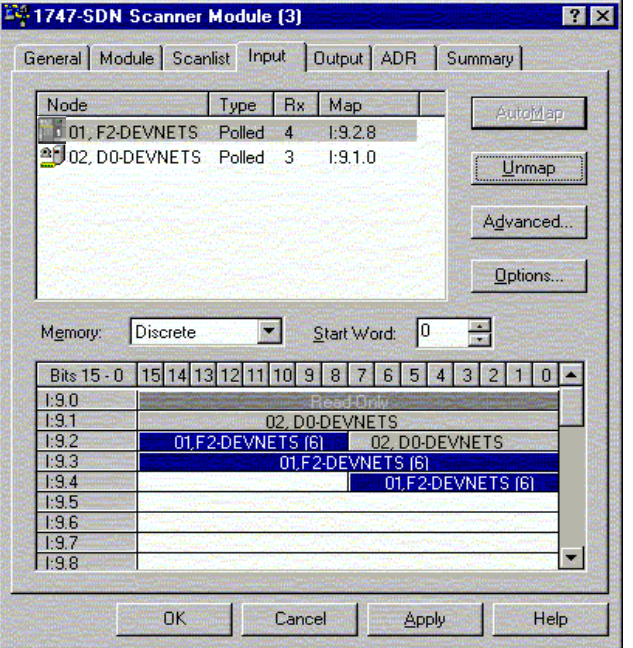

Now, map the outputs just the way you mapped the inputs. This time:

1. Click the **Output** tab in the properties window.

Be sure that F2–DEVNETS is selected.

2. Select **Discrete** for **Memory**, and **0** for **Start Word**.

3. Click **AutoMap**.

At the completion of the output AutoMapping, the window will appear like this example. The F2–DEVNETS node is now shown.

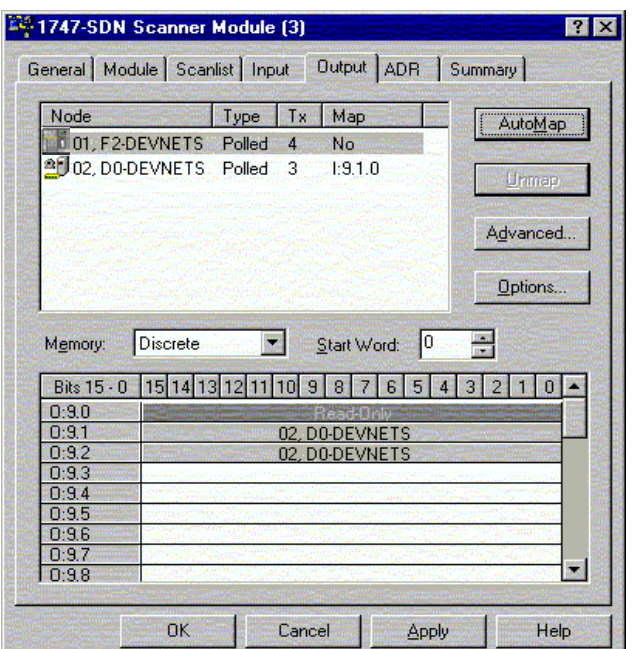

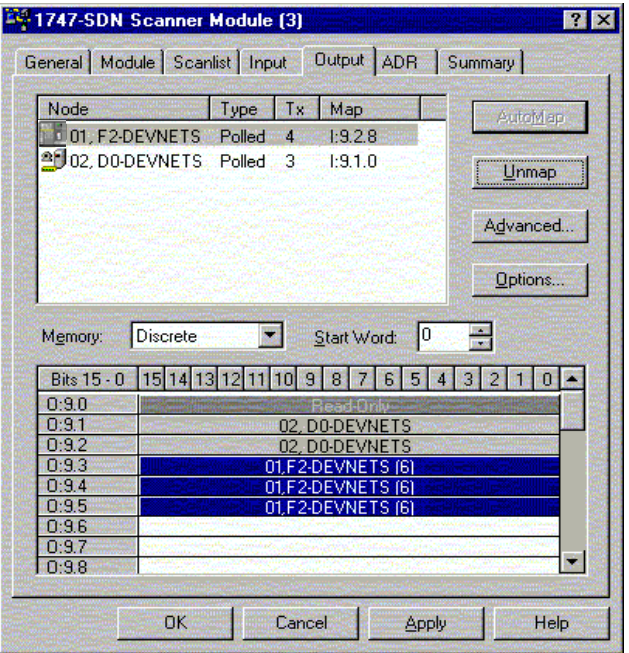

Download the scanlist to the scanner.

- 1. Select the **Scanlist** tab in the properties window.
- 2. Select **Download to Scanner**.

In the pop–up window:

- 3. Check **All Records**, then
- 4. Click **Download**.

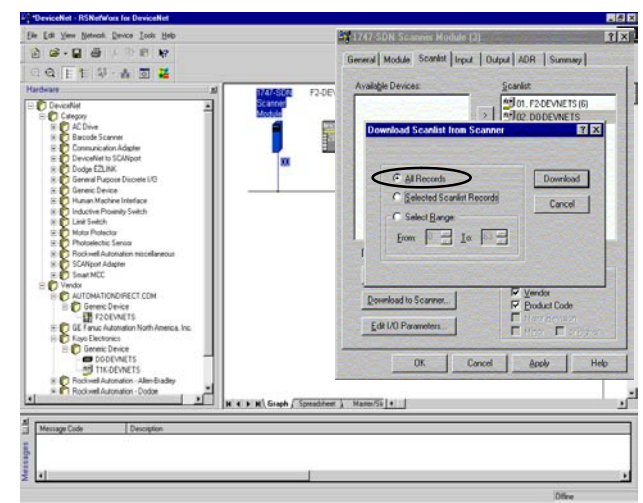

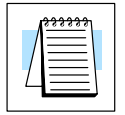

**Note:** Verify that the processor is in program mode before downloading the scanlist.

This is an error message that may appear.

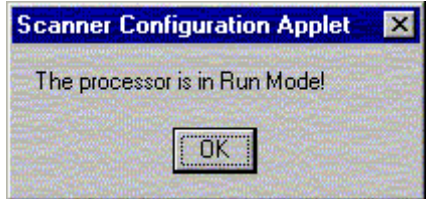

When the download indication ends, download is complete.

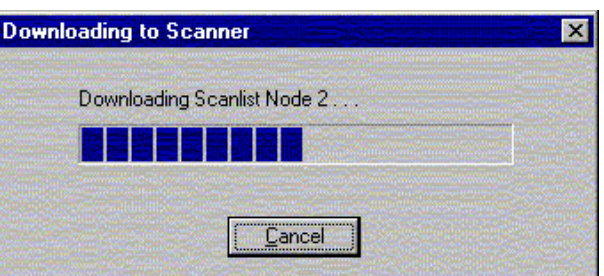

**Service Class Instance Attribute** Use the Service Class Instance Attribute Editor to set the I/O to read and write to the F2 –DEVNETS.

1. Select the F2–DEVNETS node. Either click on

#### **Device**

or right click on the node symbol in theRSNetWorx window.

2. Select **Class Instance Editor** in the pop–up window.

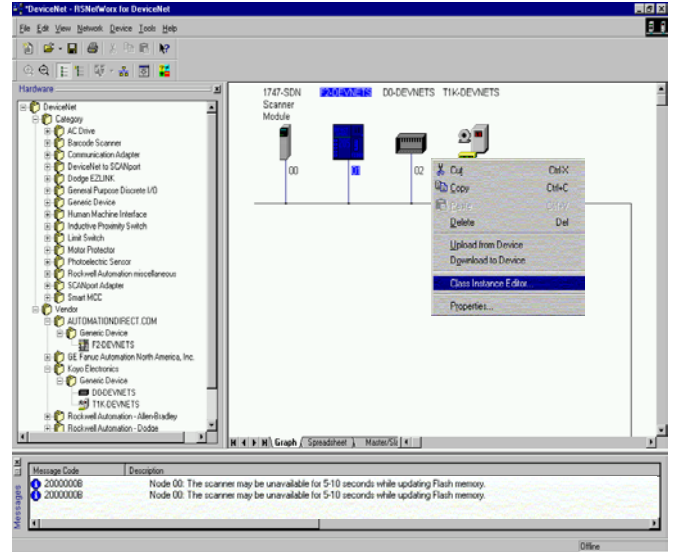

3. Setup input attributes in this window.

**Object Address** must be set to: **Class** = 5, **Instance** = 2, **Attribute** = 7

 $Size = Word (2 bytes)$ .

4. Click on **Execute**. Read the data here.

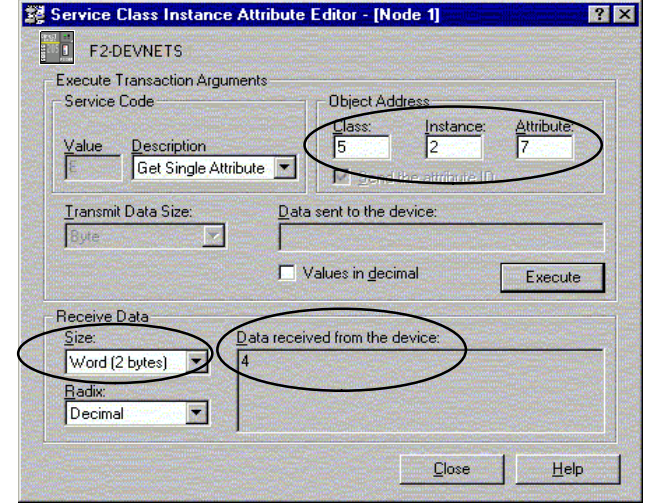

5. Setup output attributes in this window.

**Object Address** must be set to:

**Class** = 5, **Instance** = 2, **Attribute** = 8

 $Size = Word (2 bytes).$ 

6. Click on **Execute**. Read the data here.

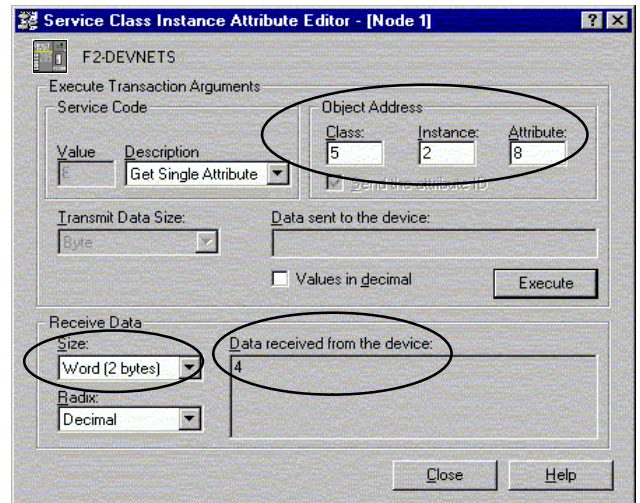